#### PASSAR ASSISTÈNCIES:

- 1. Menú de l'esquerra: "**Assistències**"
- 2. Sub‐menú 'Assistències': " **Validar assistències dels meus grups**"

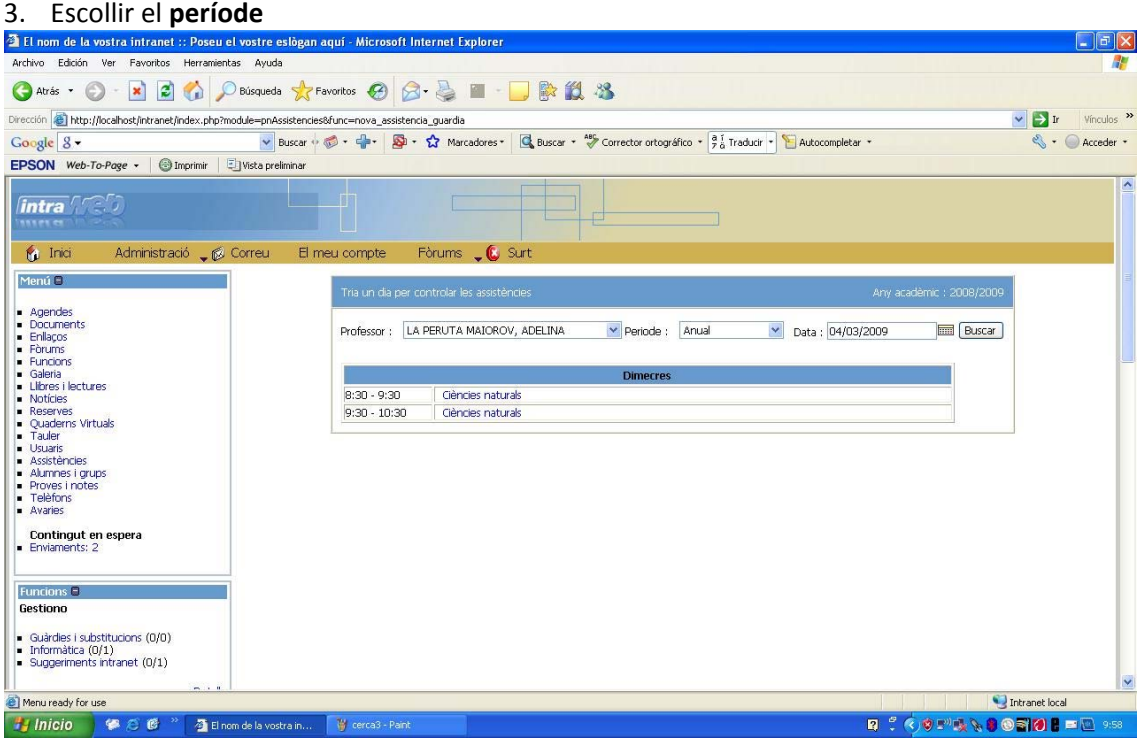

## 4. Triar l'assignatura que volem passar assistències

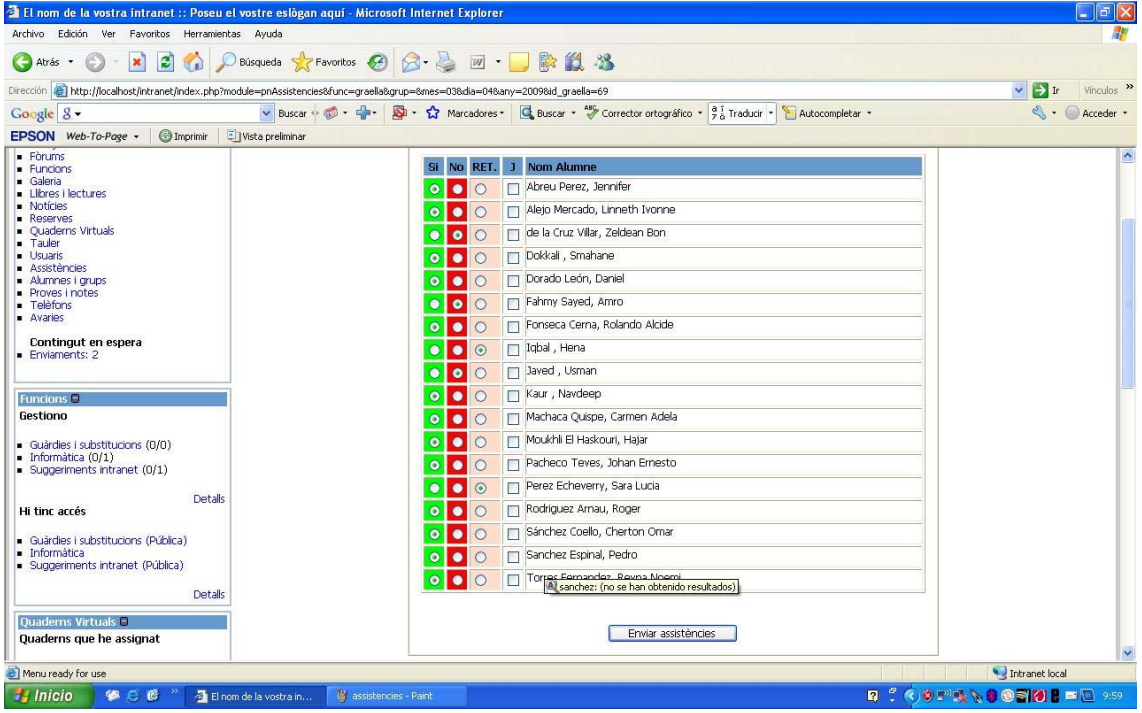

5. Passar assistències i per validar clicar **"Enviar assistències"**

#### CERCA AVANÇADA:

1. Menú de l'esquerra: "**Assistències**"

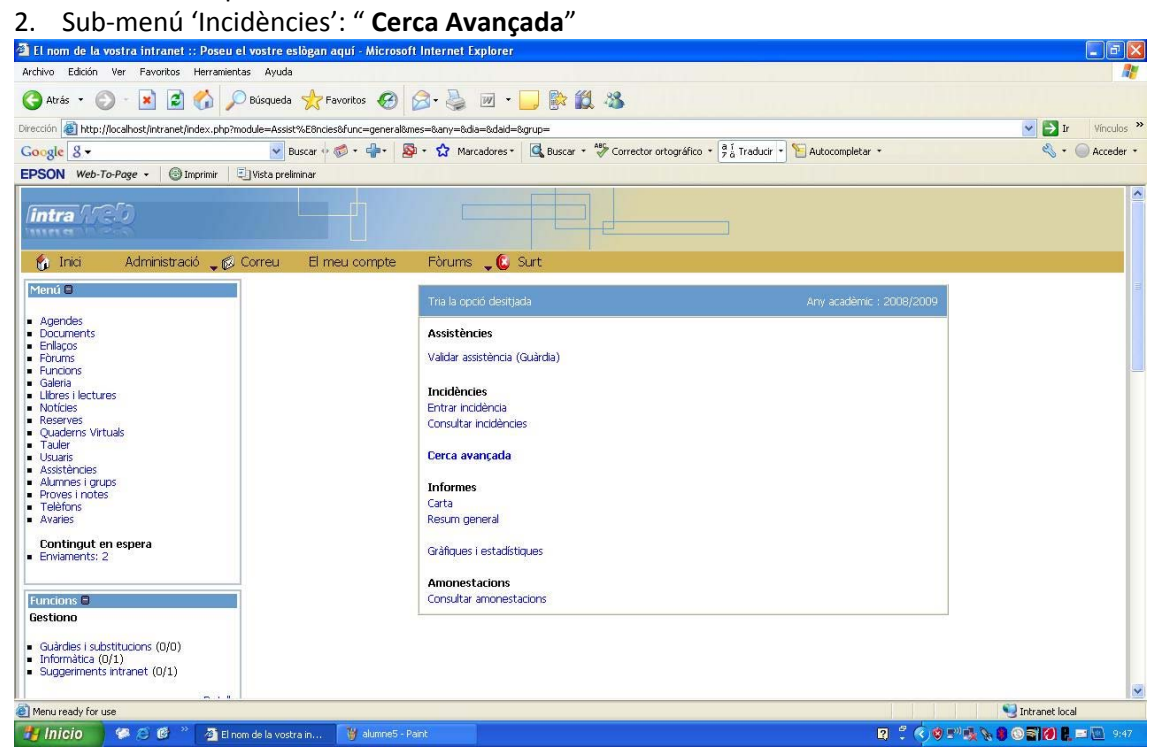

3. Podem filtrar per alumne, DNI alumne, grup assinatura...

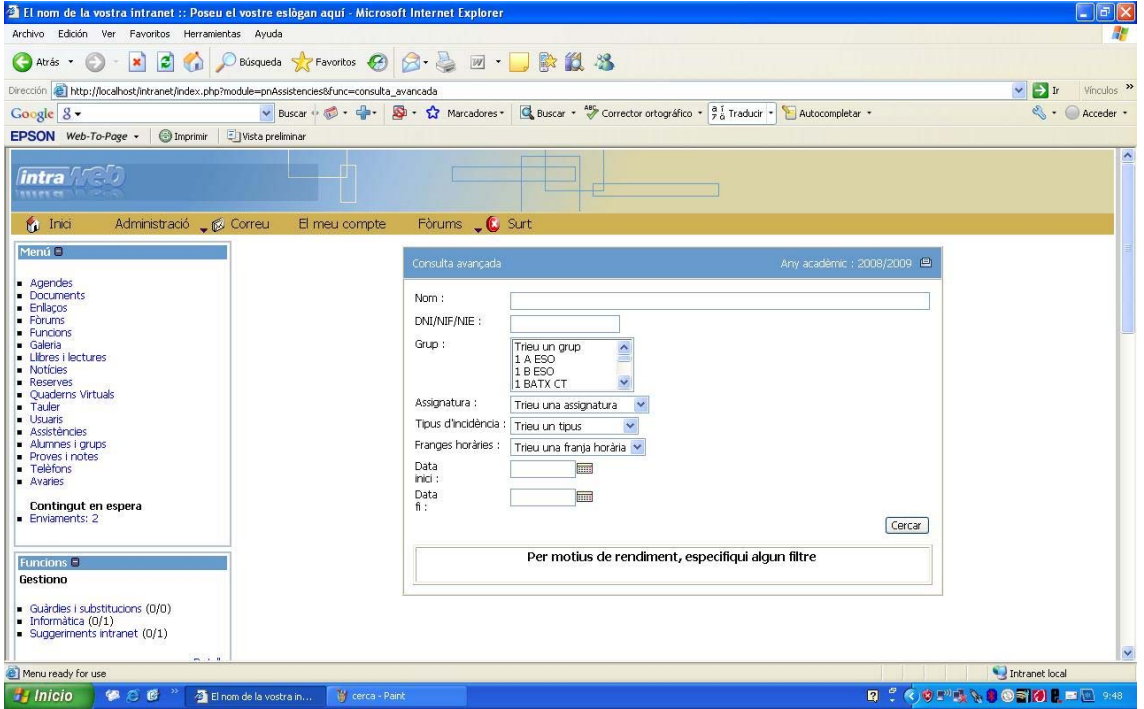

4. Assignem una Data d'inici i una Data fi per a fer la búsqueda i cliquem **"Cercar"**

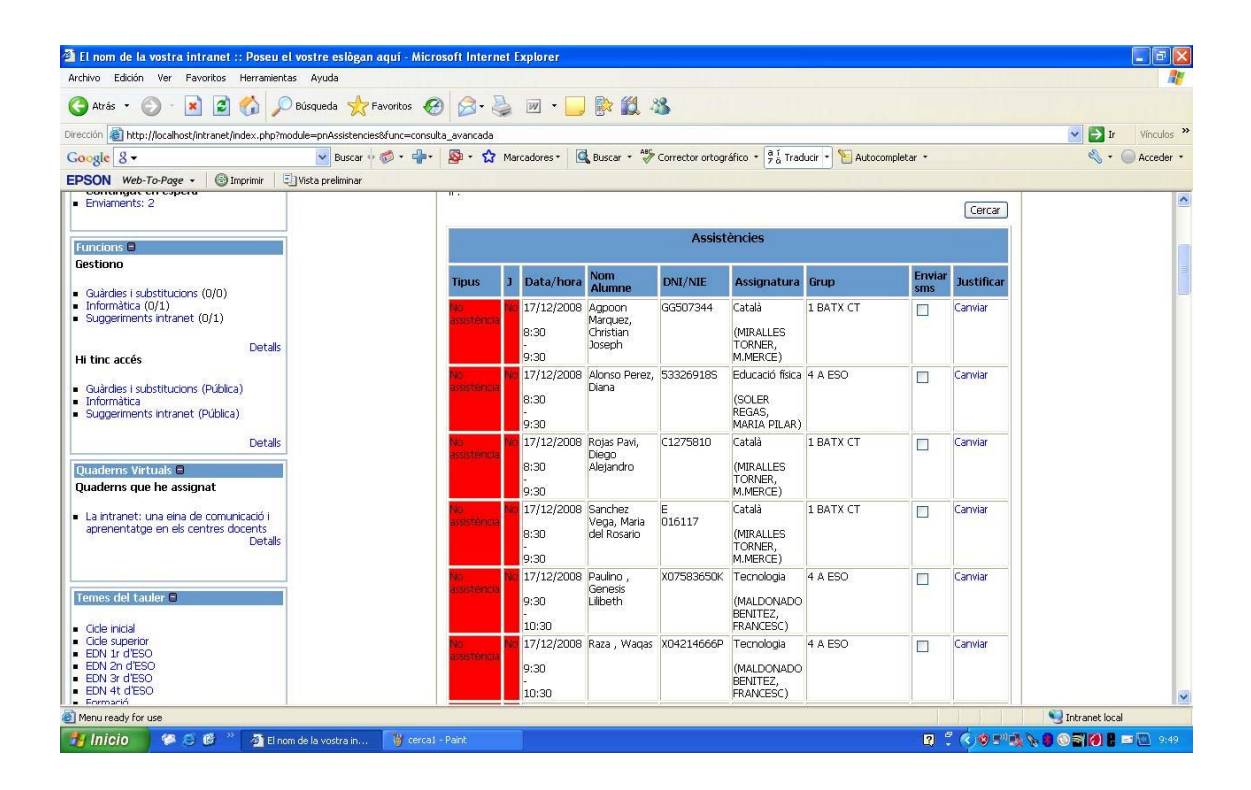

#### JUSTIFICAR FALTES PELS TUTORS:

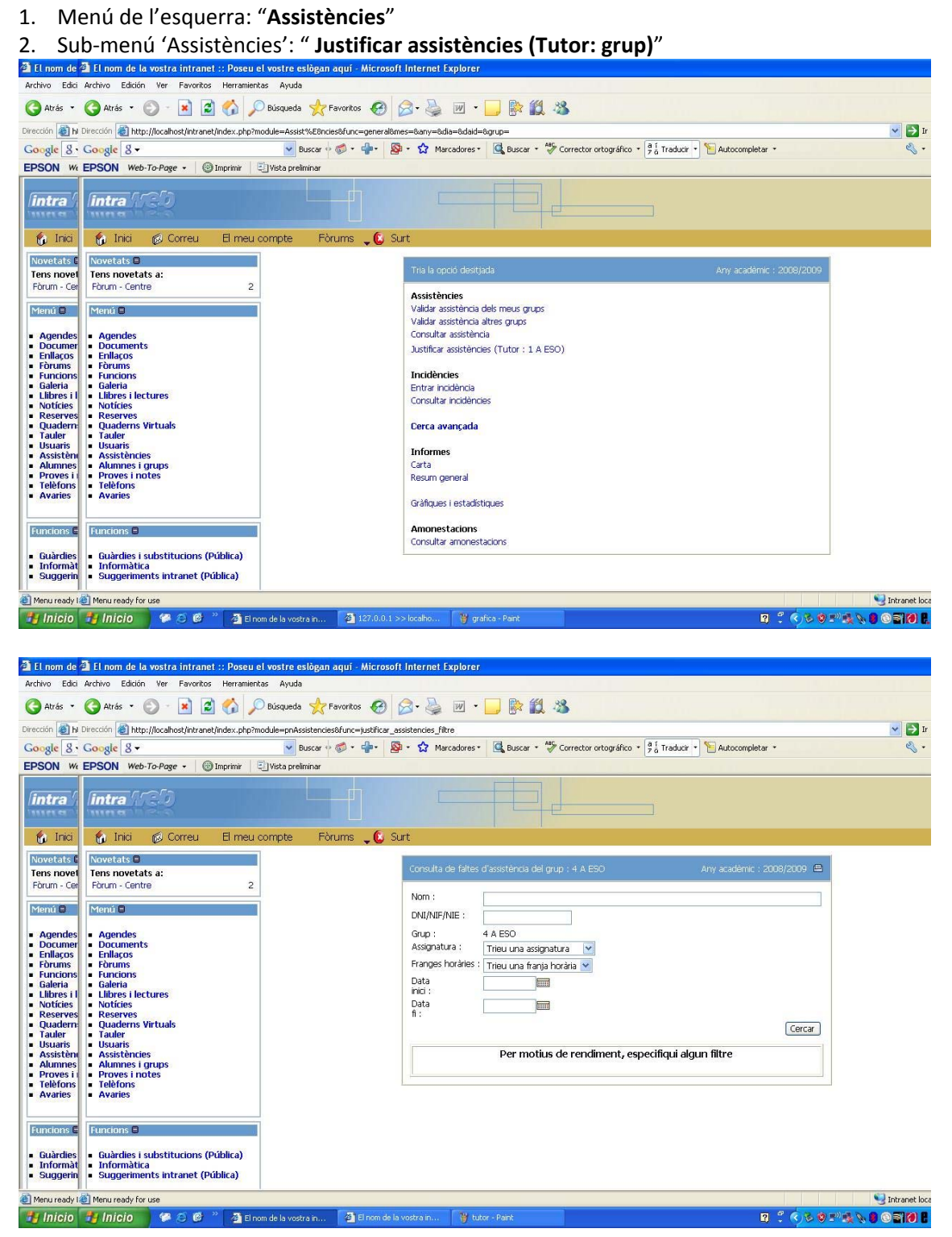

- 3. Podem filtrar per alumne, DNI alumne, grup assinatura...
- 4. Assignem una Data d'inici i una Data fi per a fer la búsqueda i cliquem **"Cercar"**

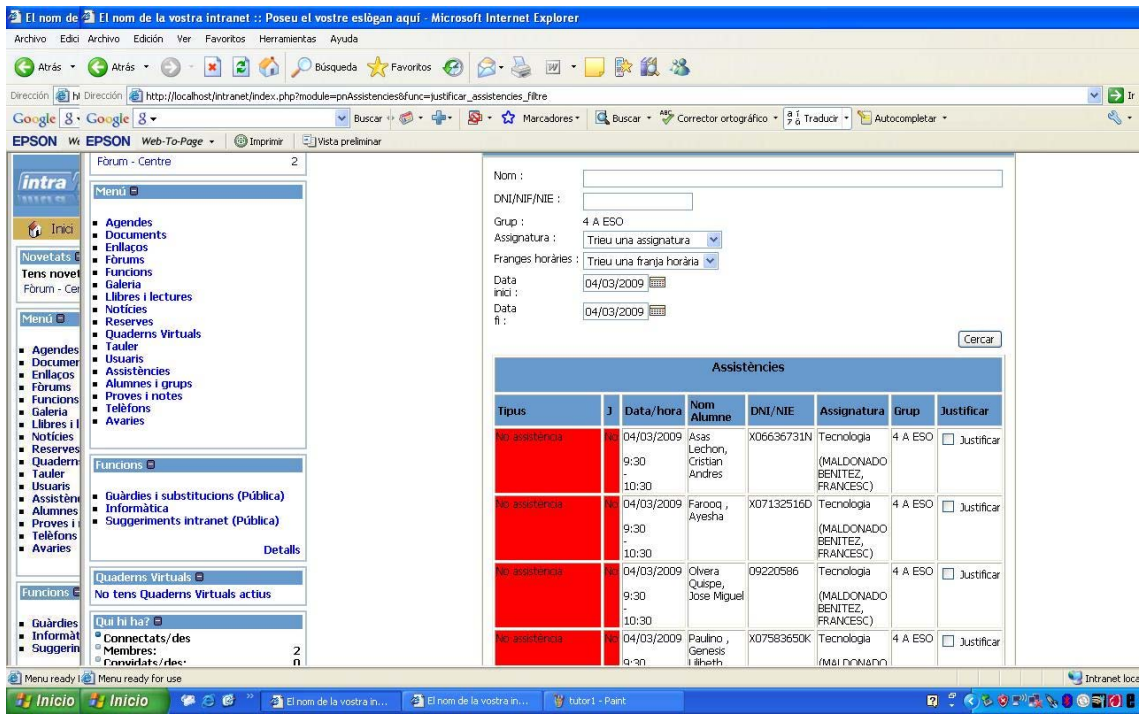

# 5. Clicar l'opció **"Justificar"** (símbol " **√**" ) <sup>i</sup> clicar "**Justificar marcades"**

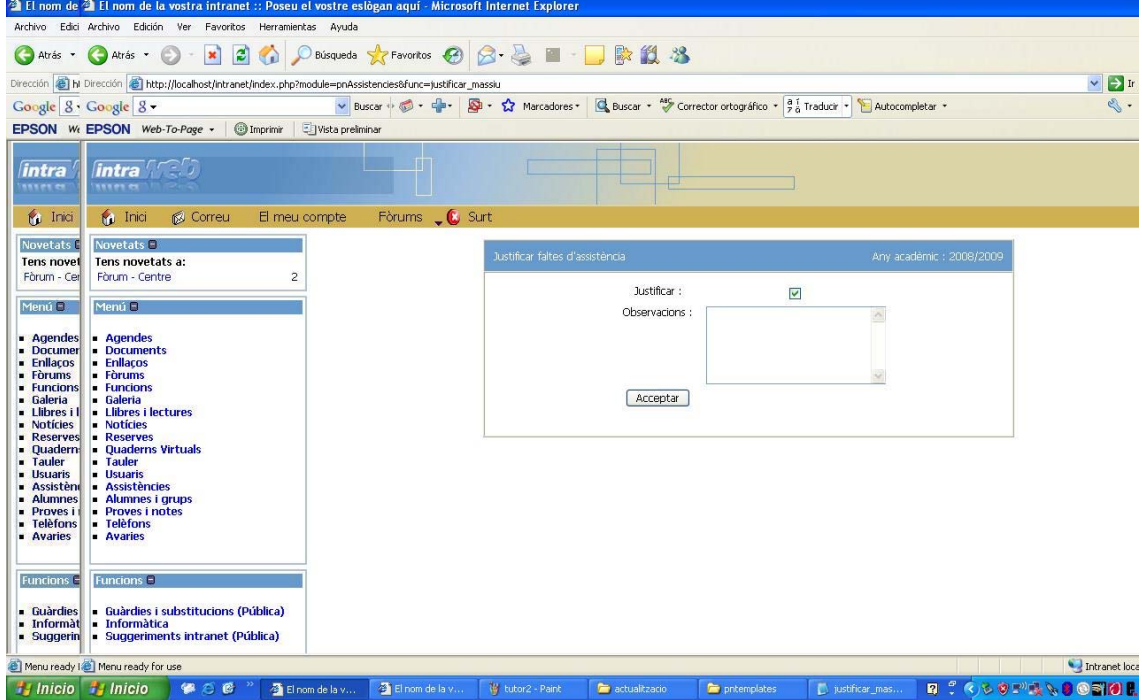

# 6. Això ens permet introduïr unes observacions a la justificació

#### CREAR UNA ASSIGNATURA NOVA:

- 1. Menú de l'esquerra: "**Alumnes i grups**"
- 2. Sub‐menú 'Assignatures': " **Nova assignatura**"
- 3. Escriure el nom de la nova assignatura

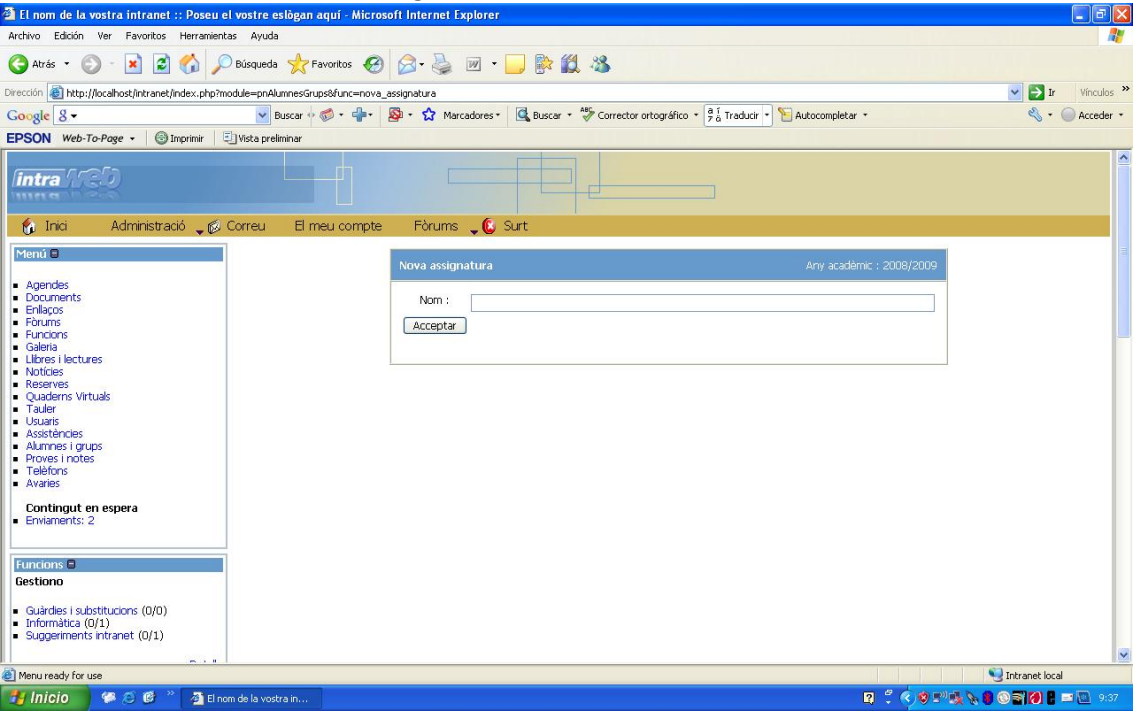

#### AFEGIR UNA ASSIGNATURA CREADA, A L'HORARI CORRESPONENT:

- 1. Menú de l'esquerra: "**Alumnes i grups"**
- 2. Sub‐menú 'Horaris': "**Consultar horaris per grup"** o bé **"Consultar horaris per professor**"
- 3. Escollir el **grup** i el **període** o bé el **professor**
- 4. Buscar la franja horària on volem crear l'assignatura i clicar "**Afegir"**

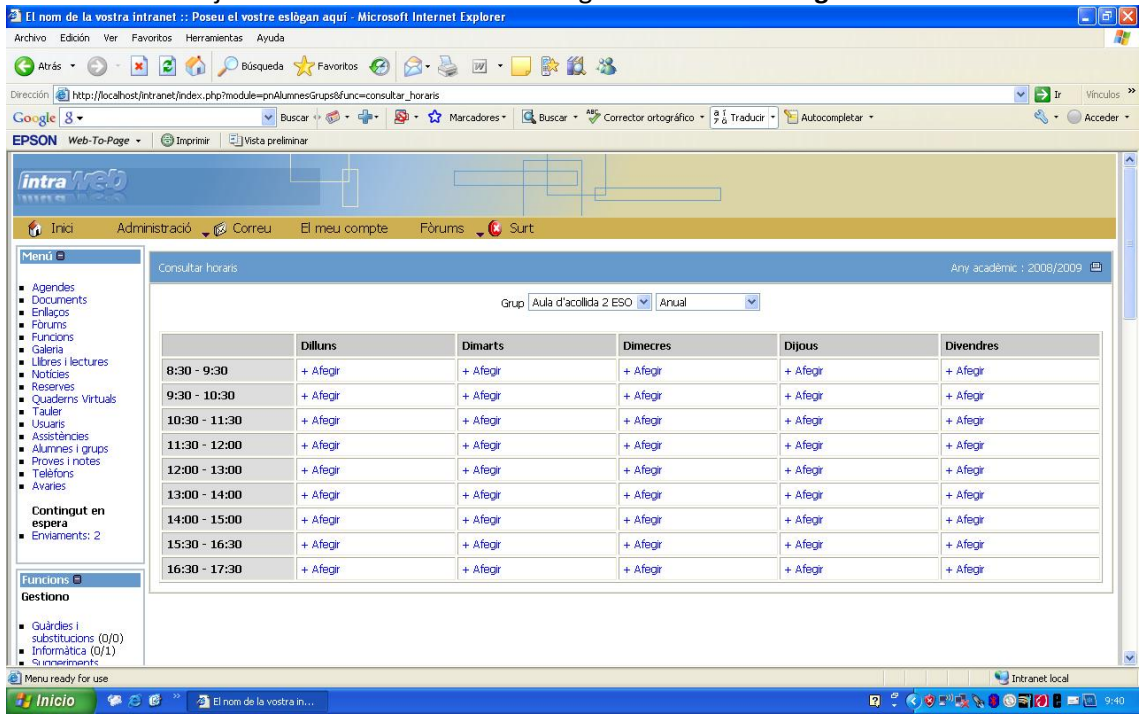

# 5. Omplir les dades de l'assignatura (nom, professor que la imparteix, grup, aula...)

 $-1$ 

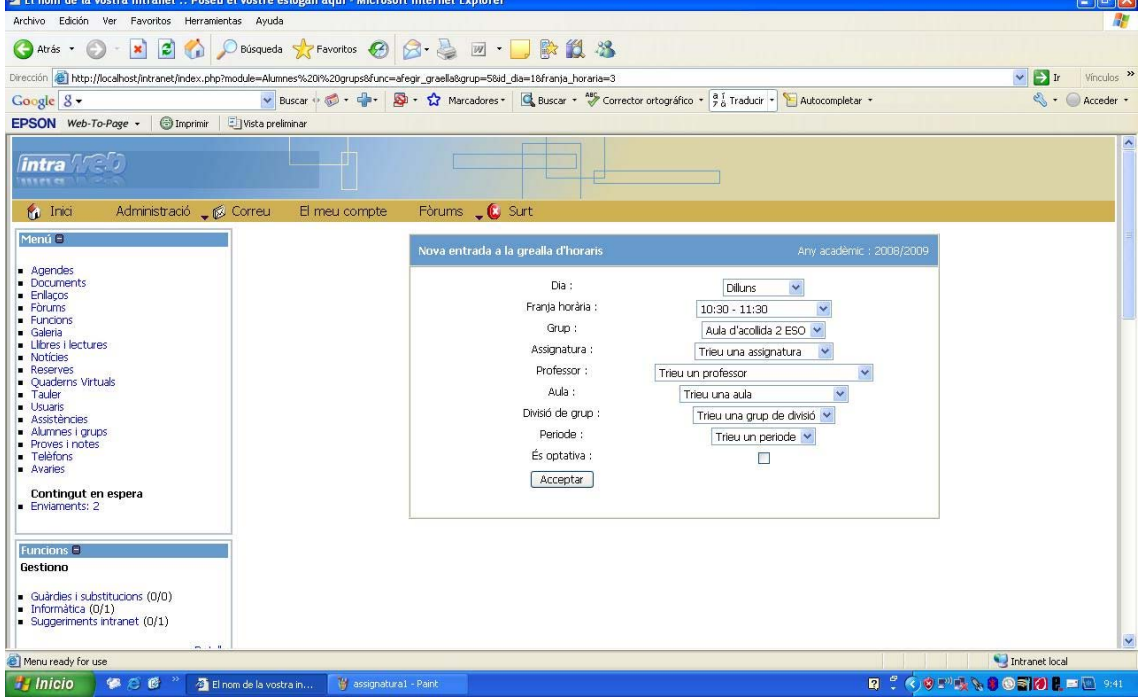

6. Clicar "**Acceptar"**. L'assignatura ja ha d'aparèixer a l'horari escollit.

#### MODIFICAR DADES D'UNA ASSIGNATURA:

- 1. Menú de l'esquerra: "**Alumnes i grups"**
- 2. Sub‐menú 'Horaris': "**Consultar horaris per grup"**
- 3. Escollir el **grup** o el **professor** que tenen aquesta assignatura
- 4. Buscar l'assignatura que volem modificar dins l'horari i clicar "**Editar"**
- 5. Modificar les dades corresponents (franja, professor, aula...) i clicar **"Acceptar"**.

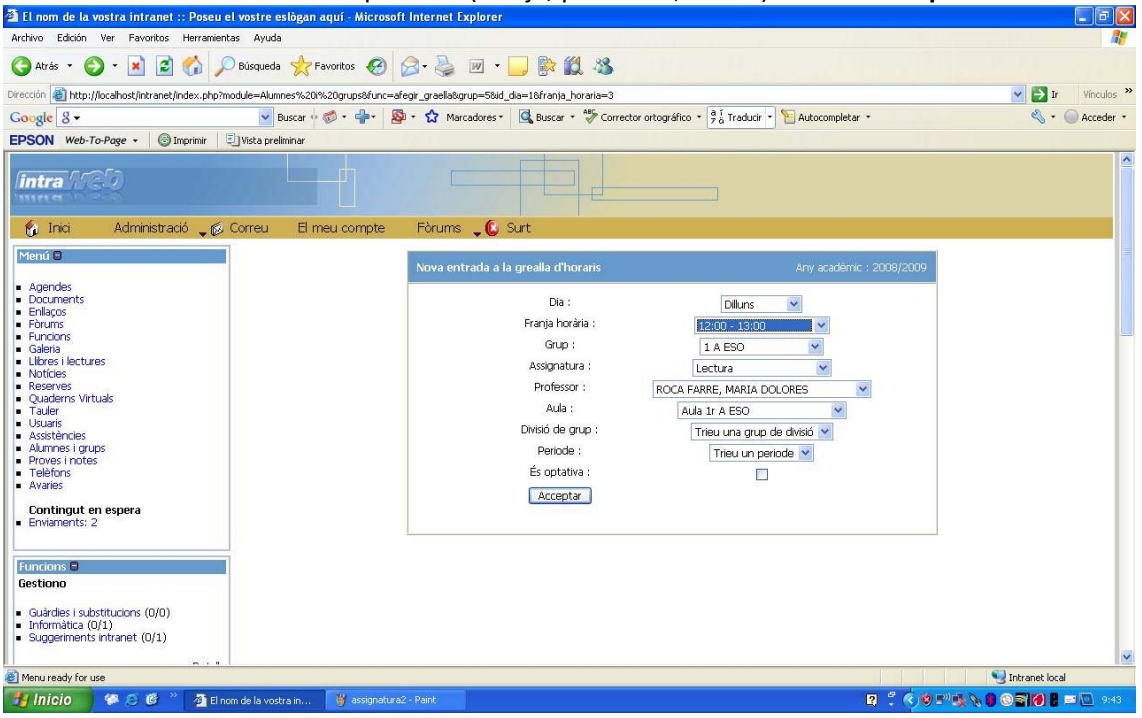

## CREAR UN ALUMNE NOU:

- 1. Menú de l'esquerra: "**Alumnes i grups**"
- 2. Sub‐menú 'Alumnes': " **Nou alumne**"

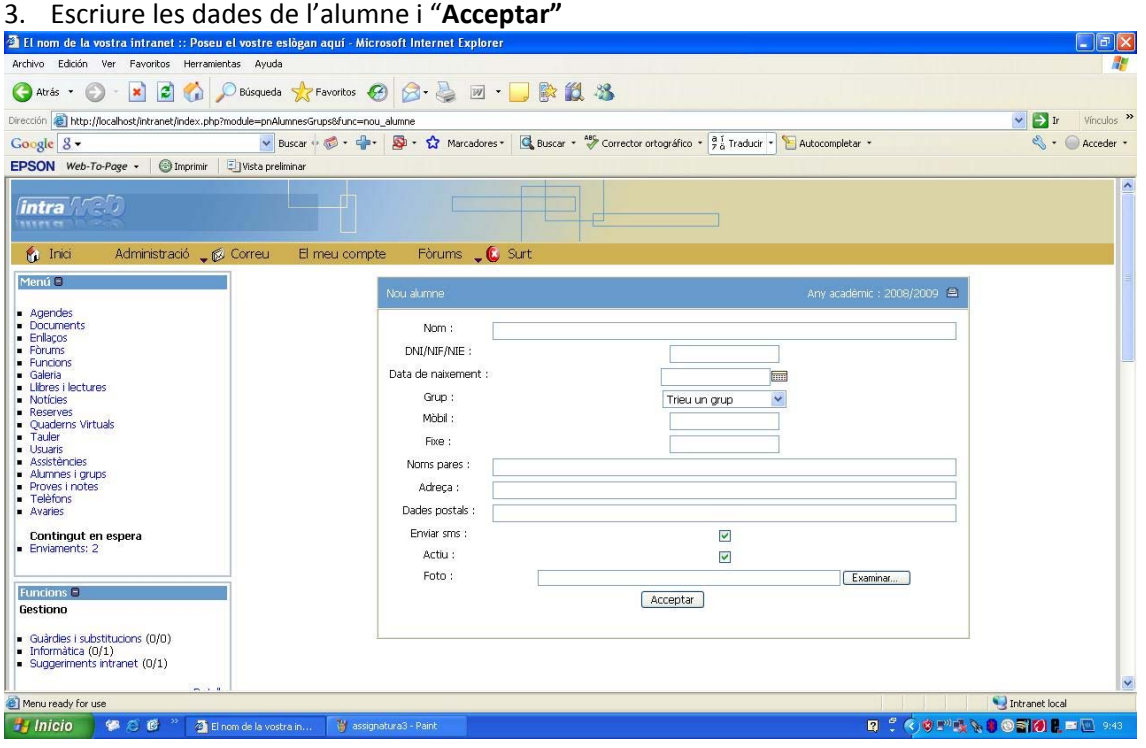

## MODIFICAR DADES D'UN ALUMNE/POSAR INACTIU:

7. Menú de l'esquerra: "**Alumnes i grups**"

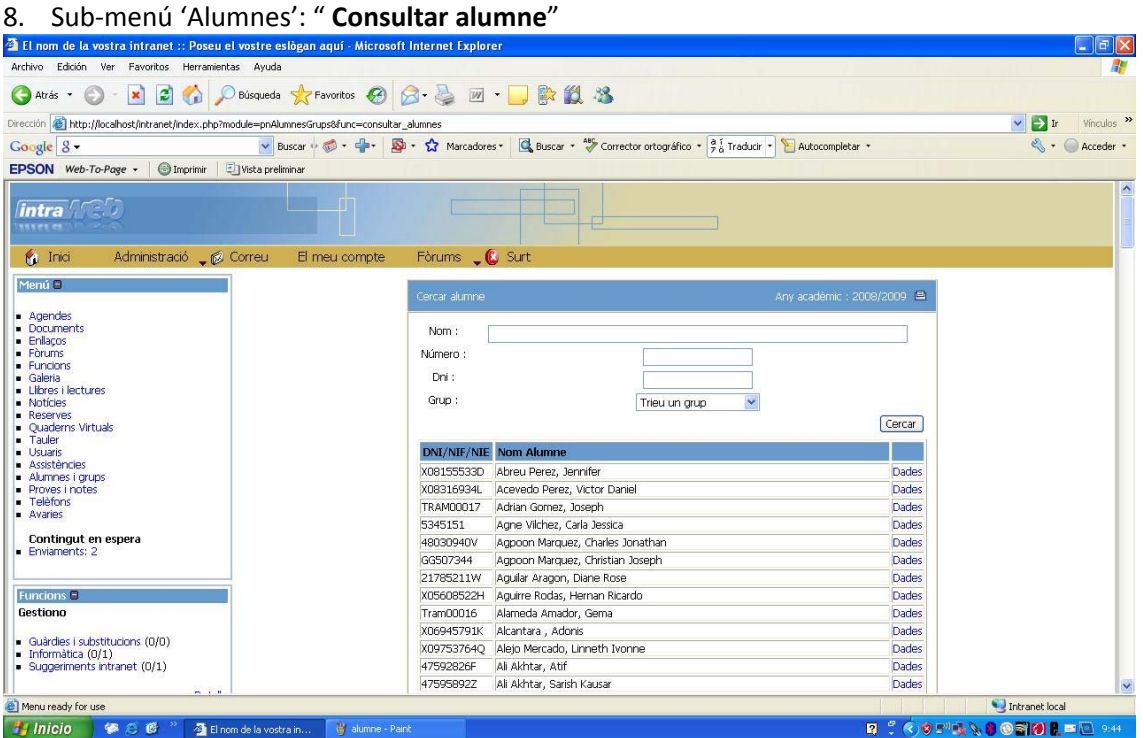

- 9. Buscar l'alumne que volem, ja sigui pel nom, DNI, grup... i clicar **"Dades",** a la dreta.
- 10. Modificar les dades de l'alumne (nom, grup.../treure el símbol " **√**" d'actiu) <sup>i</sup> clicar "**Acceptar"**

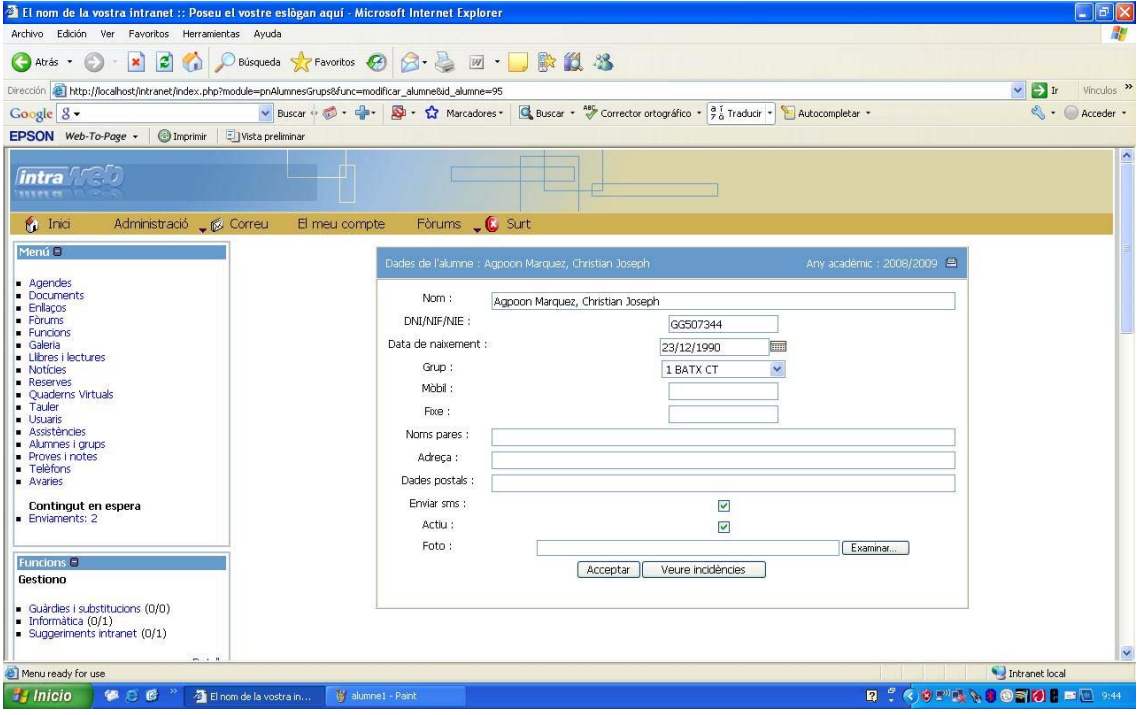

## ASSIGNAR/TREURE ALUMNES D'UNA ASSIGNATURA:

- 1. Menú de l'esquerra: "**Alumnes i grups"**
- 2. Sub‐menú 'Horaris': "**Consultar horaris per grup"**
- 3. Escollir el **grup** i el **període**

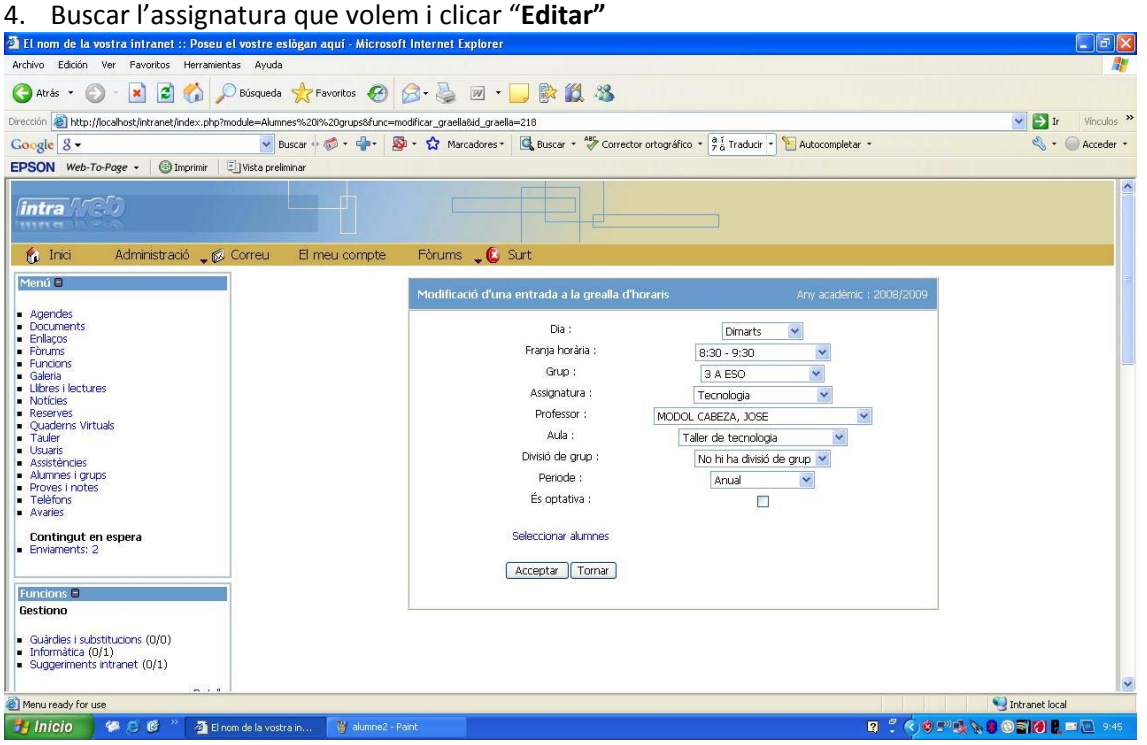

- 5. Clicar "**Seleccionar alumnes"** (en blau)
- 6. Posar/treure el símbol **" √** " de l'alumne que volem assignar/treure (es pot clicar **"marcar/desmarcar tots"** si ha de ser més eficaç)

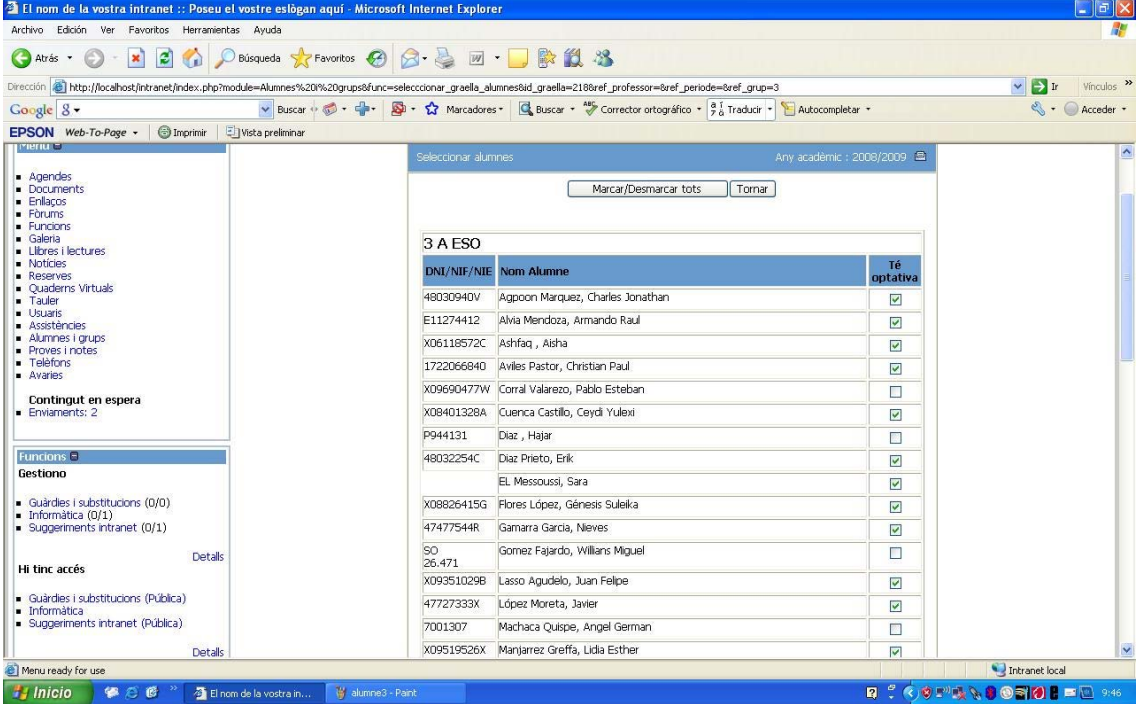

7. Marcar amb el símbol " **√** " aplicar canvis <sup>a</sup> altres hores (si cal)

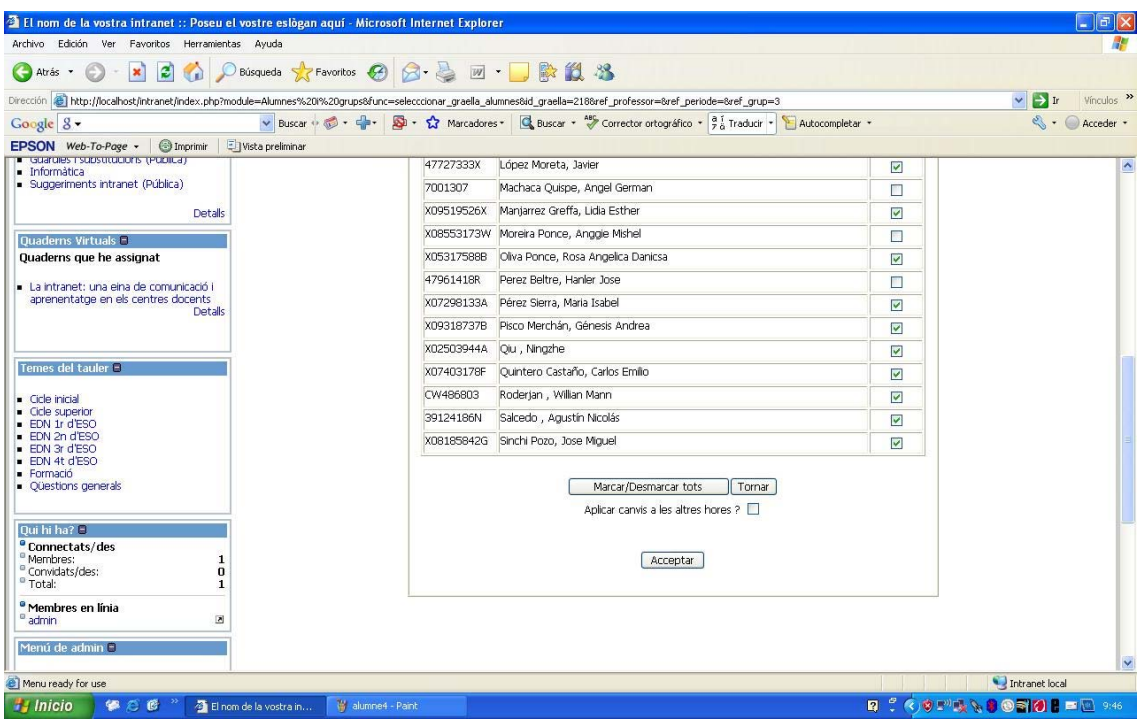

8. Clicar "**Acceptar**" a baix de tot de la llista